# 星际 实景放样 RTK

使 用 手 册

# 第一版

# 广东科力达仪器有限公司 二○二二年十二月

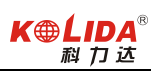

# 目录

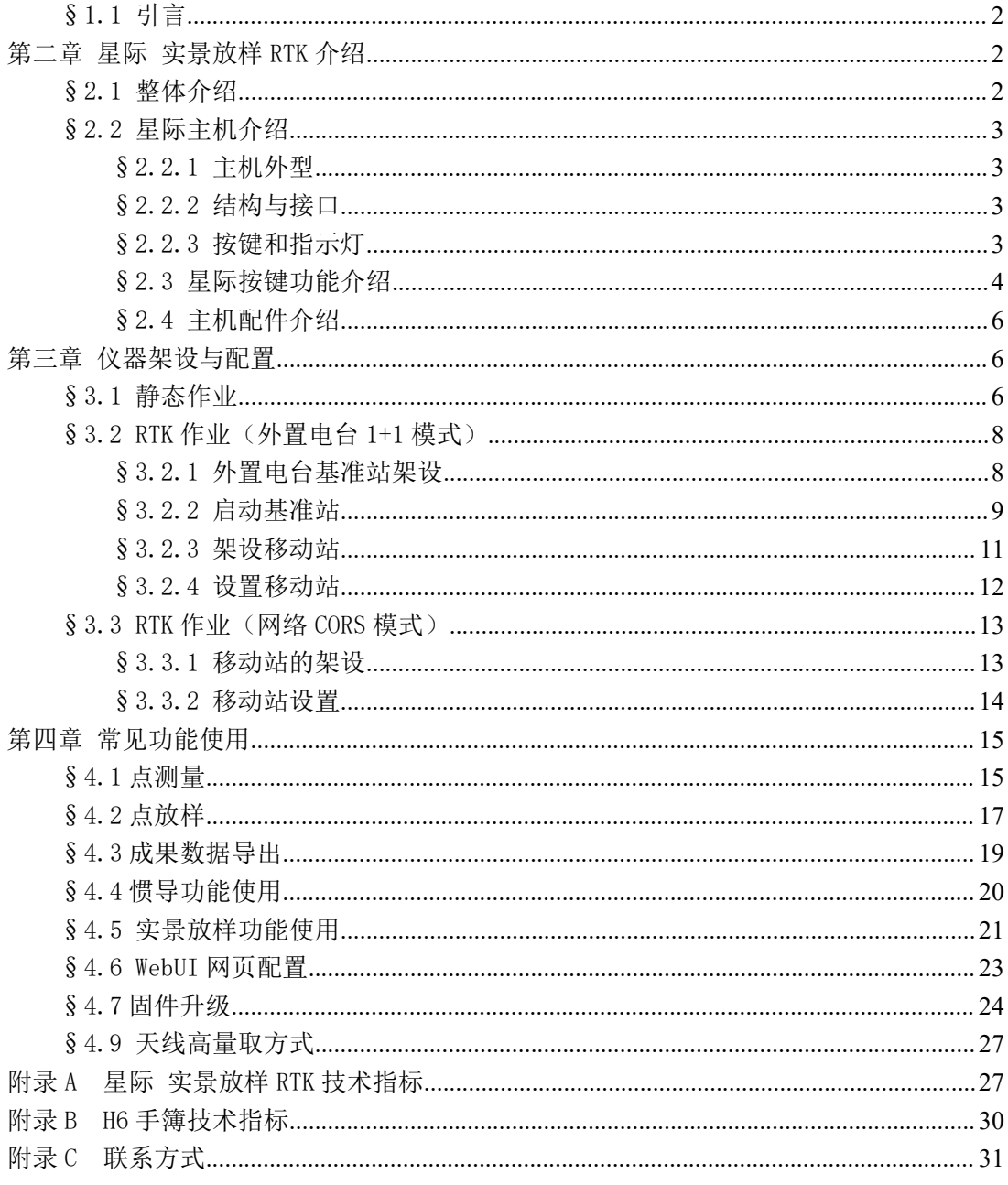

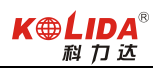

#### 第一章 概述

<span id="page-2-0"></span>阅读本章,您可以简单了解星际 实景放样 RTK。

#### §1.1 引言

欢迎使用广东科力达仪器有限公司产品,我司一直致力于把国际先进的 GPS 测绘勘测技 术与产品普及到国内测量用户手中。如果您想对科力达了解更多,欢迎访问科力达官方网站 <http://www.kolida.com.cn/>

<span id="page-2-2"></span>本说明书是以星际 实景放样 RTK 为例,针对如何安装、设置、配件的使用和如何使用 RTK 系统作业进行讲解。即使您使用过本公司其他型号的 RTK, 但为了您能更好的使用, 建议 您在使用仪器前仔细阅读本说明。

## <span id="page-2-1"></span>第二章 星际 实景放样 RTK 介绍

阅读本章,您可以详细掌握星际 实景放样 RTK 的组成、安装及其功能。

#### §2.1 整体介绍

星际 实景放样 RTK 主要由主机、手簿、配件三大部分组成,如图所示:

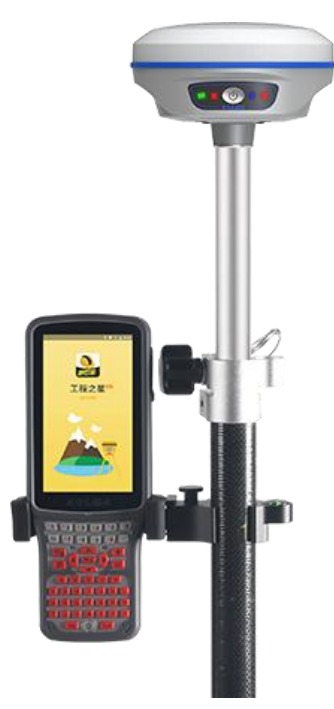

星际 实景放样 RTK 示意图

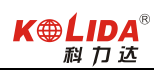

#### <span id="page-3-1"></span><span id="page-3-0"></span>§2.2 星际主机介绍

#### §2.2.1 主机外型

<span id="page-3-2"></span>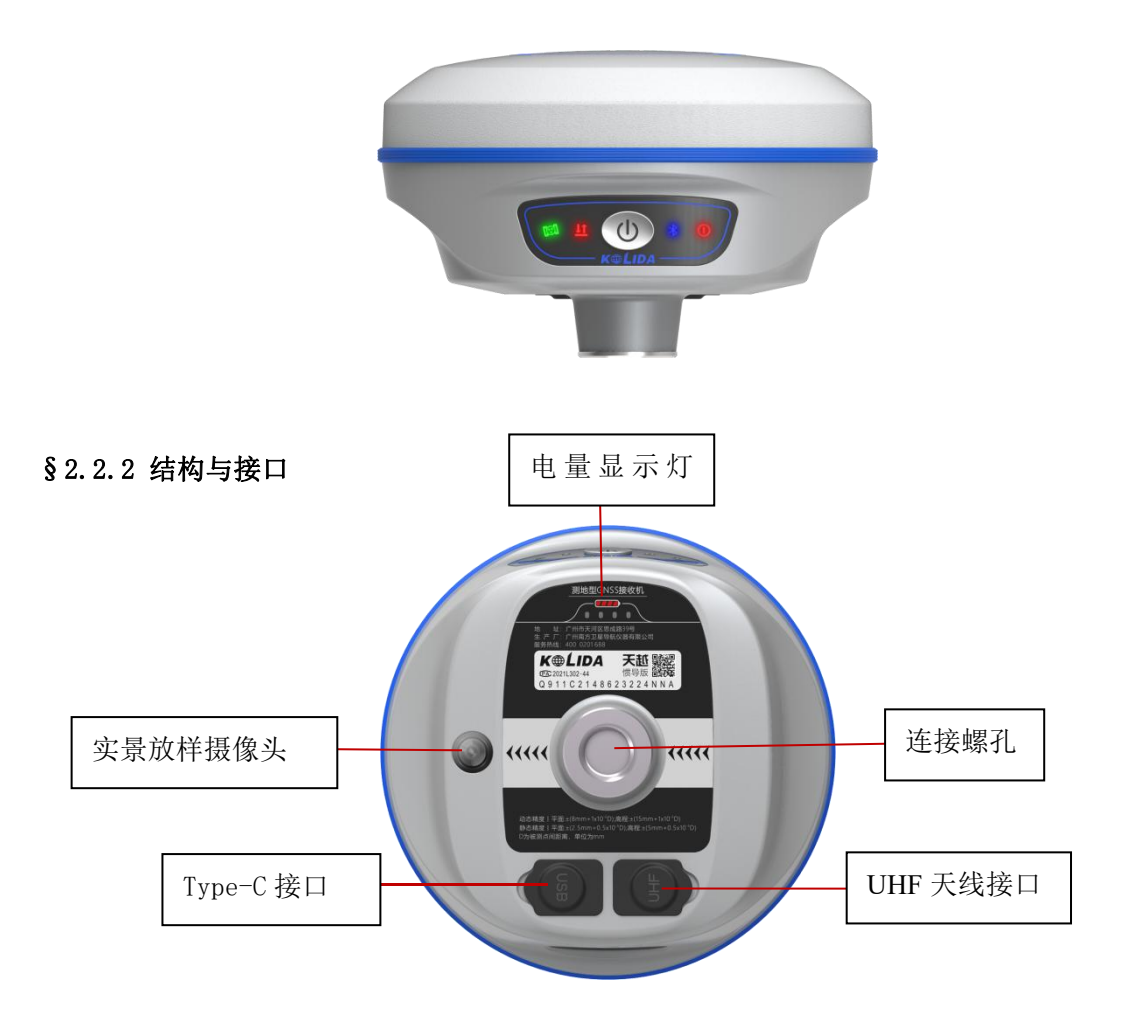

<span id="page-3-3"></span>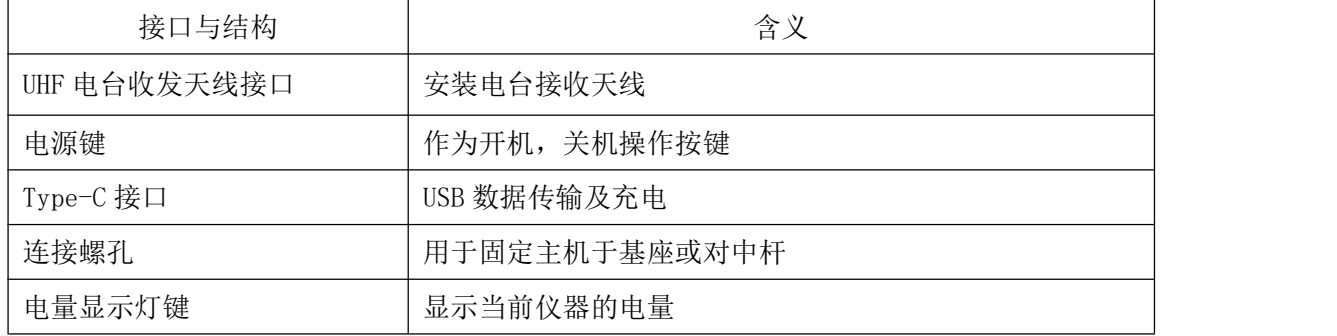

#### §2.2.3 按键和指示灯

主机具有四个指示灯+电量显示灯(仪器底部)和一个按钮。

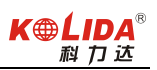

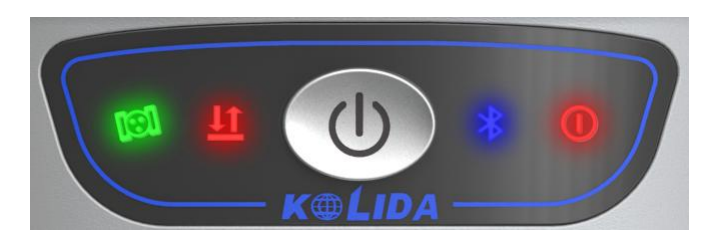

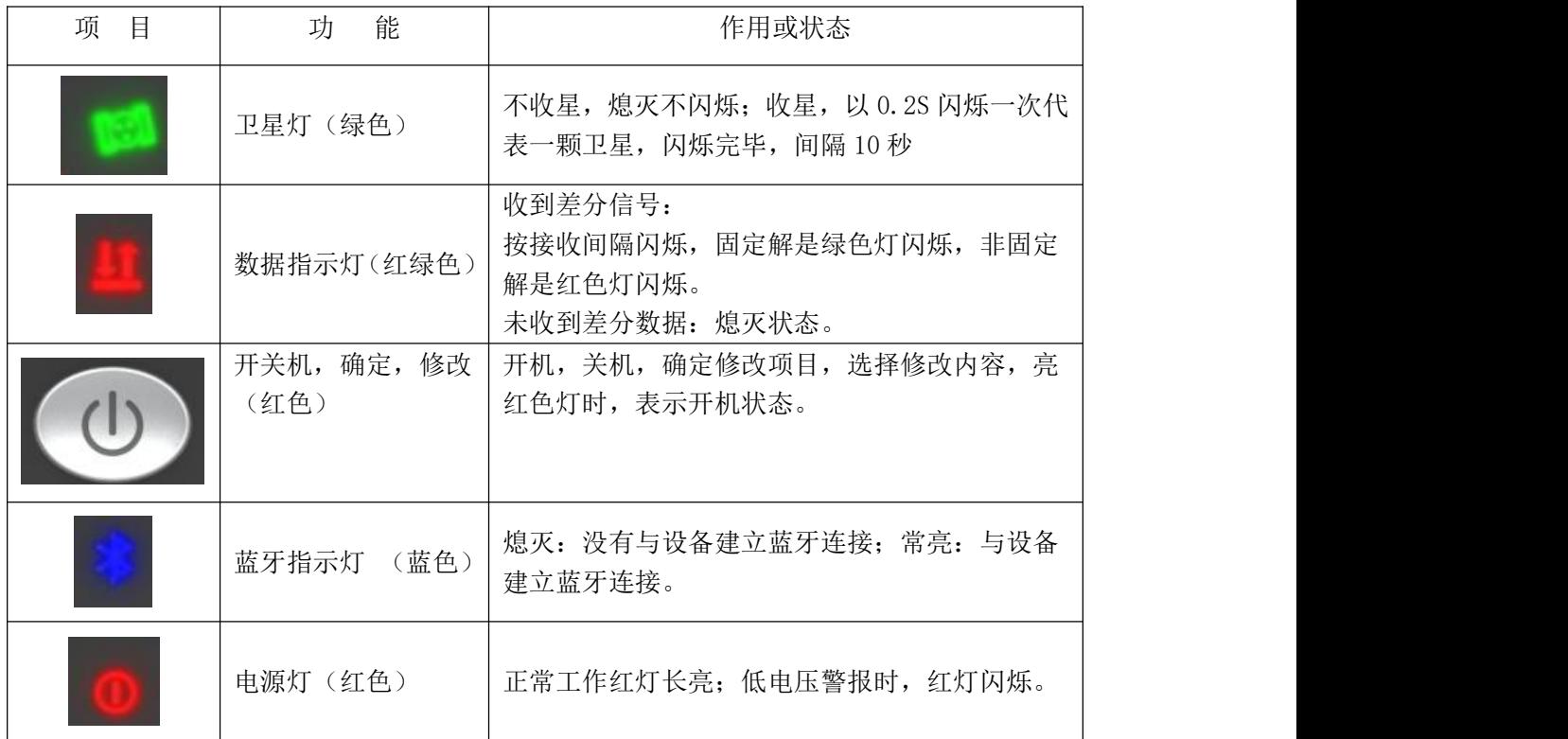

#### <span id="page-4-0"></span>§2.3 星际按键功能介绍

#### §2.3.1 模式查看

在主机正常工作时,按一下电源键松手,这时会有语音播报当前主机工作模式且仪器底部的 电量指会显示当前电量,每盏灯代表 25%电量。

#### §2.3.2 开启主机

关机状态,长按电源键,当语音播报"滴一声"且灯全部亮起,松手即可开机。

#### §2.3.3 关闭主机

开机状态,长按电源键,当语音播报"关闭电源"松手即可关机。

#### §2.3.4 设置工作模式

主机开机后,长按电源键六秒以上语言播报"设置工作模式"后松开按键即可对主机工作模 式进行设置和切换。

#### §2.3.5 主机自检

开机状态,长按〈电源〉键不放,待语言播报"进入自检模式",松开按键,开始 自检

自检通过或失败,会有相应的语音播报。自检通过,等待数秒之后,仪器将会自动 重启。

自检不通过,则仪器会停留在自检结果状态,而不会重新启动,用以识别问题所在

#### §2.3.6 恢复出厂设置

长按电源键二十秒以上会有语言提示"进入恢复出厂设置",此时松手即可恢复出厂设 置。

#### <span id="page-6-0"></span>§2.4 主机配件介绍

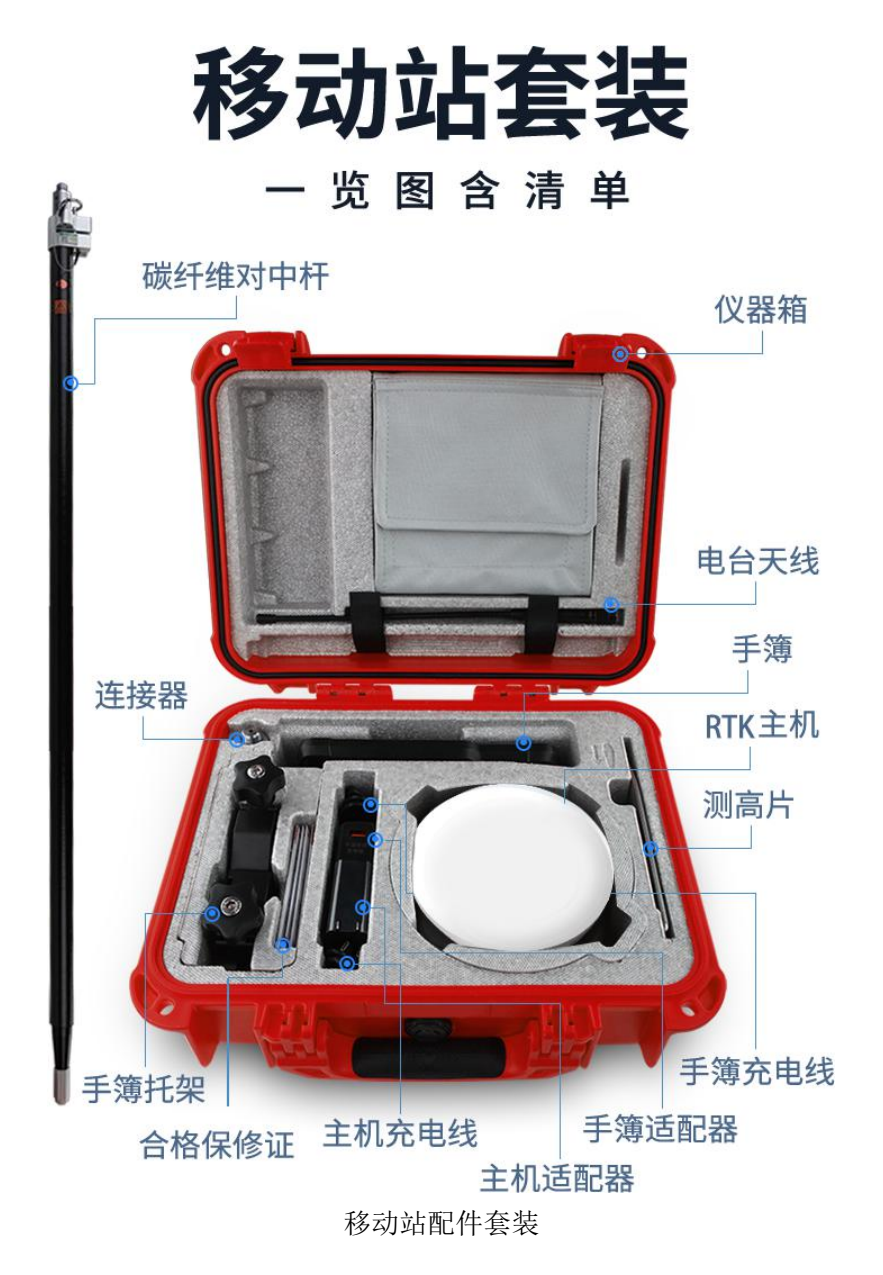

<span id="page-6-2"></span>注:仪器配件的型号和种类会随仪器升级而变化,具体配置以随货发送的配置单为准

#### <span id="page-6-1"></span>第三章 仪器架设与配置

#### §3.1 静态作业

静态外业操作流程

1) 在控制点架设好三脚架,连接基座,在测点上严格对中,整平。

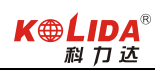

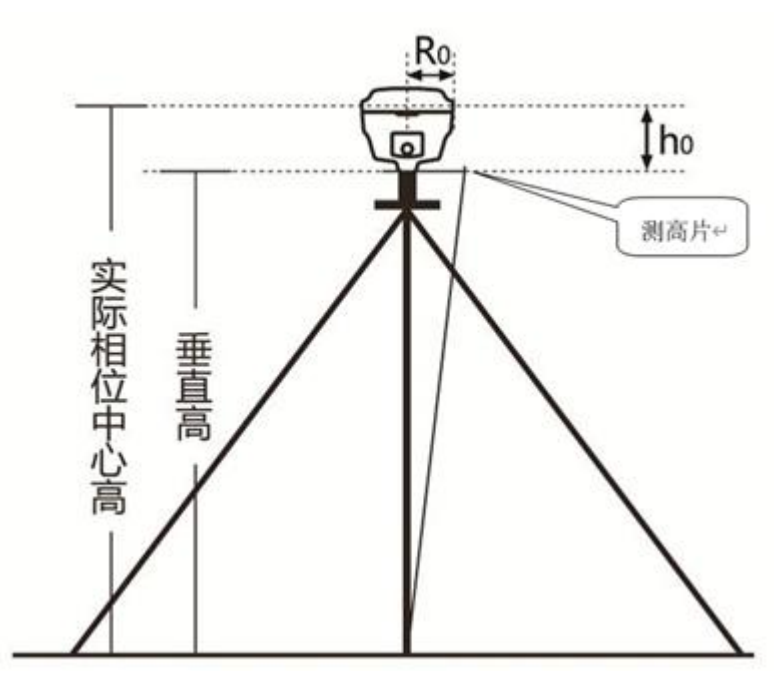

(图 3.1.1)

注意:2019 年之后的科力达新产品,均取消斜高量取方式(即不能通过控制点标石中心量 至仪器胶圈的方式来量取仪器高,均采用测片高方式量取。h0 为主机 L1 高度)。

2)量取仪器高三次,三次量取的结果之差不得超过 3mm,并取平均值。仪器高应由控制点 标石中心量至测高片最外侧处。

3)记录仪器号,点名,仪器高,开始时间。

4)主机开机,打开工程之星 5.0 软件,将接收机设置为静态模式,并设置高度角及采样间 隔参数等。(主机内存容量必须要充足,一般一小时需要 8M 存储容量)。

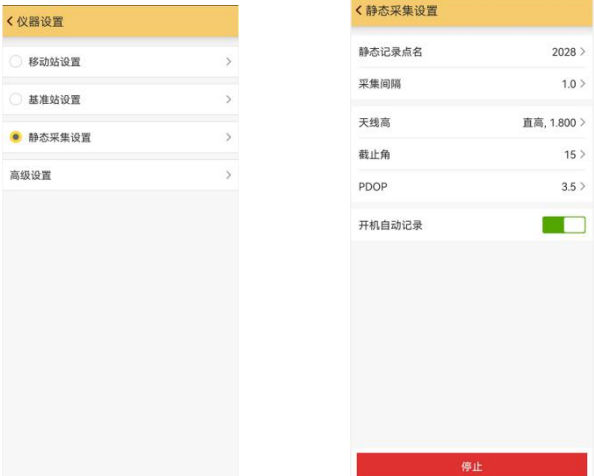

5)主机开始搜星并卫星灯开始闪烁。达到记录条件时,状态灯会按照设定好采样间隔闪烁,

闪一下表示采集了一个历元。

6)测试完毕后,主机关机,然后进行数据的传输和内业数据处理

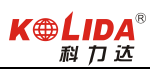

# <span id="page-8-1"></span><span id="page-8-0"></span>§ 3.2 RTK 作业(外置电台 1+1 模式)

#### §3.2.1 外置电台基准站架设

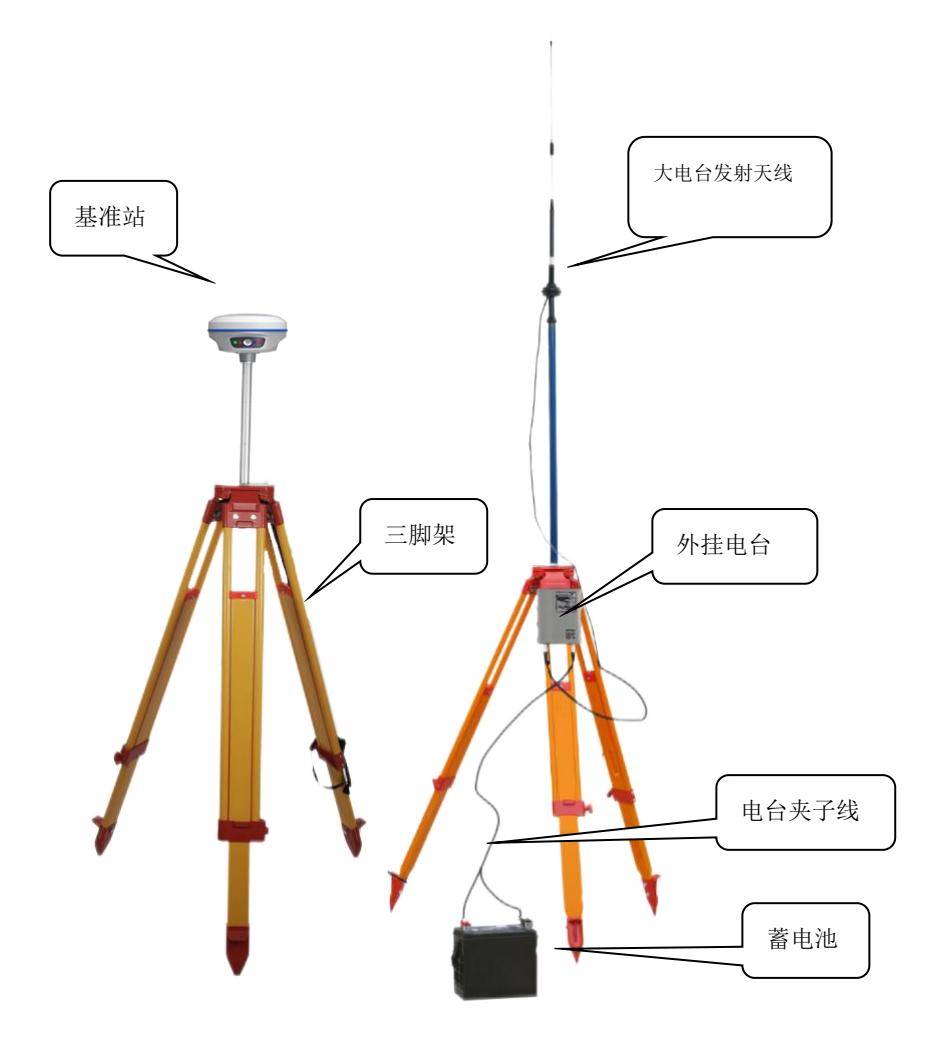

(图 3.2.1)

以科力达极光 S5 外挂大电台为例, 极光 S5 外挂大电台支持无线传输, 即大电台与主机之间 可以通过无线的方式进行数据传输。电台正常开机后,短按 1 秒电源键进入搜索模式。

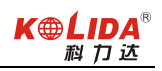

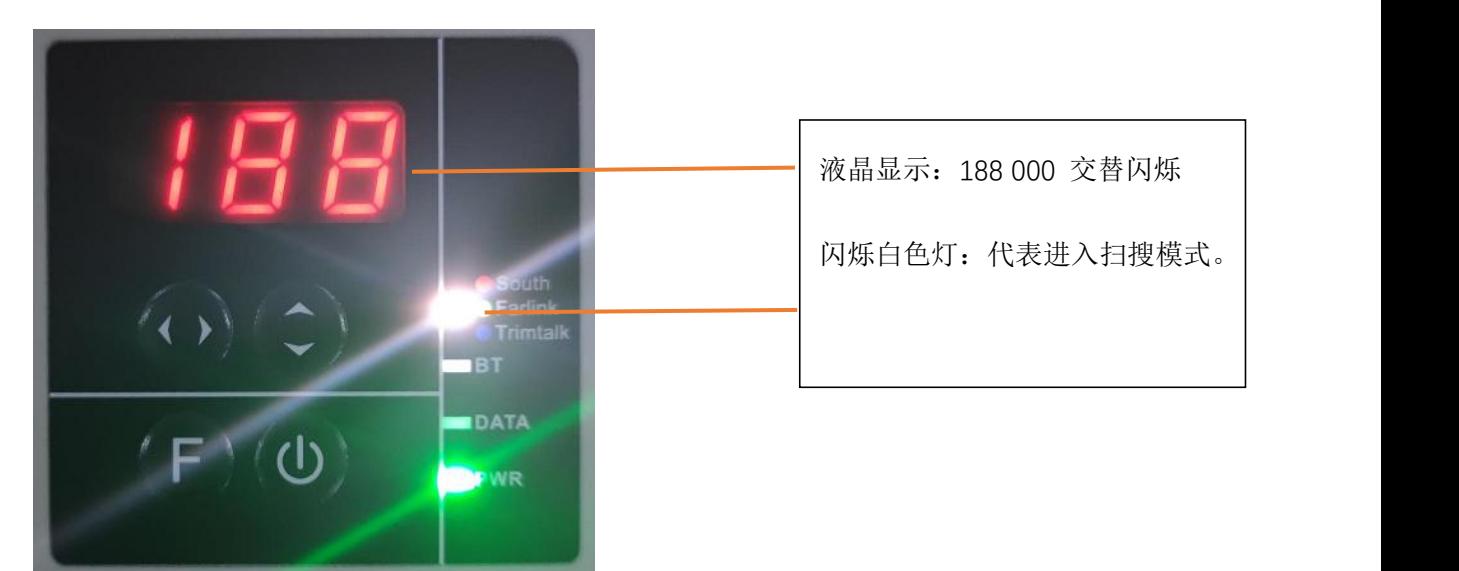

搜索完成后,液晶会显示需要连接主机的后两位数。

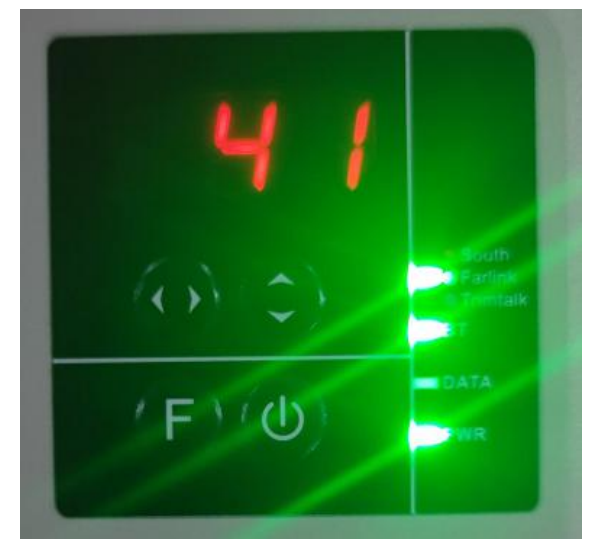

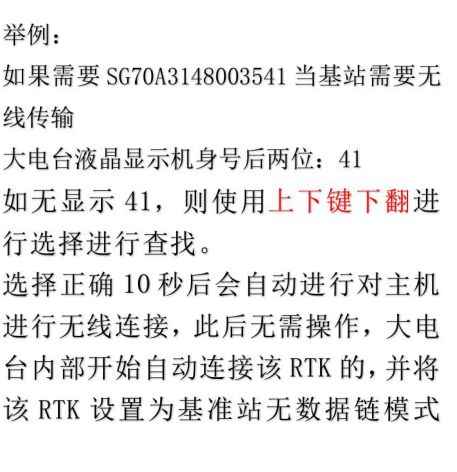

<span id="page-9-0"></span>注意: WiFi 列表中的下一个; 若 10s 内不按上下键进行下翻操作, 则当前显示的 WiFi 设备 将作为搜索结束后自动连接的设备。

基准站一定要架设在视野比较开阔、周围环境比较空旷、地势比较高的地方;避免架在高压 输变电设备附近、无线电通讯设备收发天线旁边、树荫下以及水边。

#### §3.2.2 启动基准站

第一次启动基准站时,需要对启动参数进行设置,设置步骤如下: 操作:

(1)主机开机,电台开机,打开工程之星软件,点击配置→仪器设置→基准站设置, 数据 链设置为外置电台,对应修改参数(可按默认模式选择)

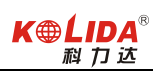

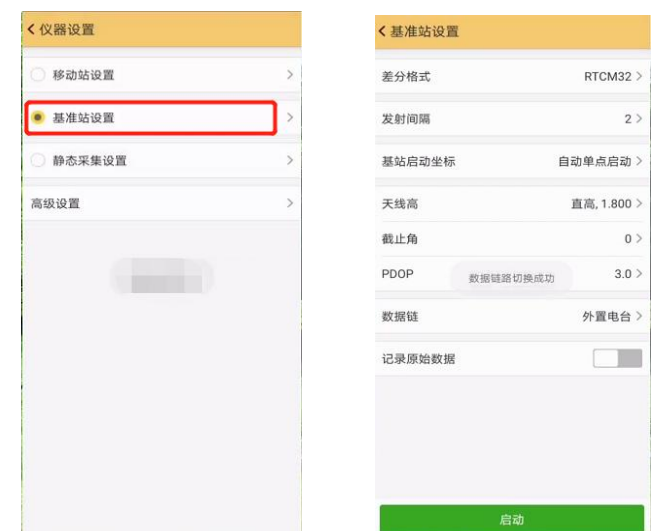

差分格式:一般都使用国际通用的 RTCM32 差分格式。 发射间隔:可以选择 1 秒或者 2 秒发射一次差分数据。 基站启动坐标:一般选自动单点启动 天线高:有直高、杆高、测片高等,并对应输入天线高度(可按默认值)。 截止角: 建议选择默认值 PDOP:建议选择默认值 (2)在外置电台上设置好对应电台通道(此处选通道 5)

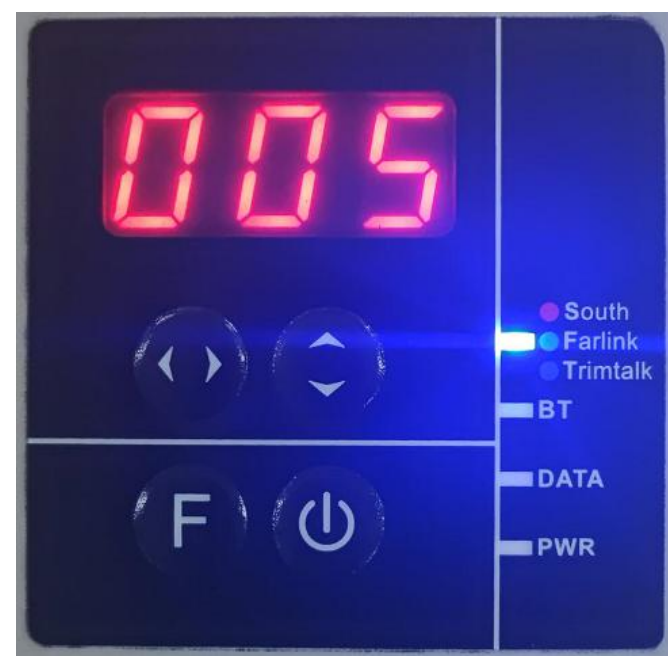

(3)点击"启动"启动基站,当主机和电台数据链灯(1 秒 1 闪)正常闪烁时,表示基站 已正常工作。

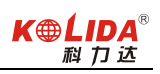

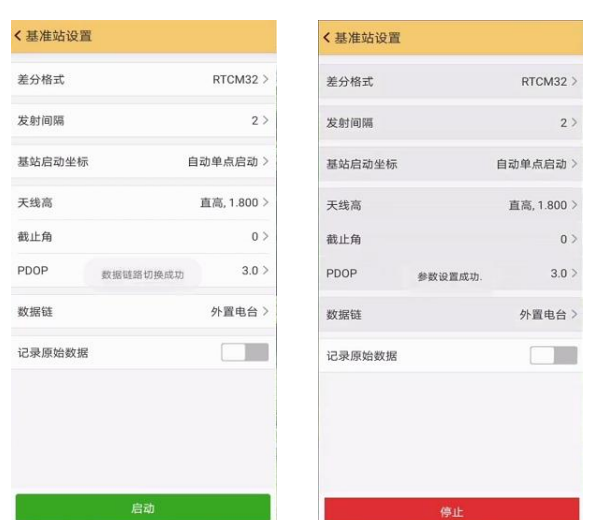

<span id="page-11-0"></span>注意: 第一次启动基站成功后, 以后作业如果不改变配置可直接打开基准站, 主机即可自动 启动发射。

#### §3.2.3 架设移动站

确认基准站发射成功后,即可开始移动站的架设。步骤如下: 按图 3.2.3 所示, 安装主机到对中杆上, 安装电台天线, 安装托架, 夹上手簿,

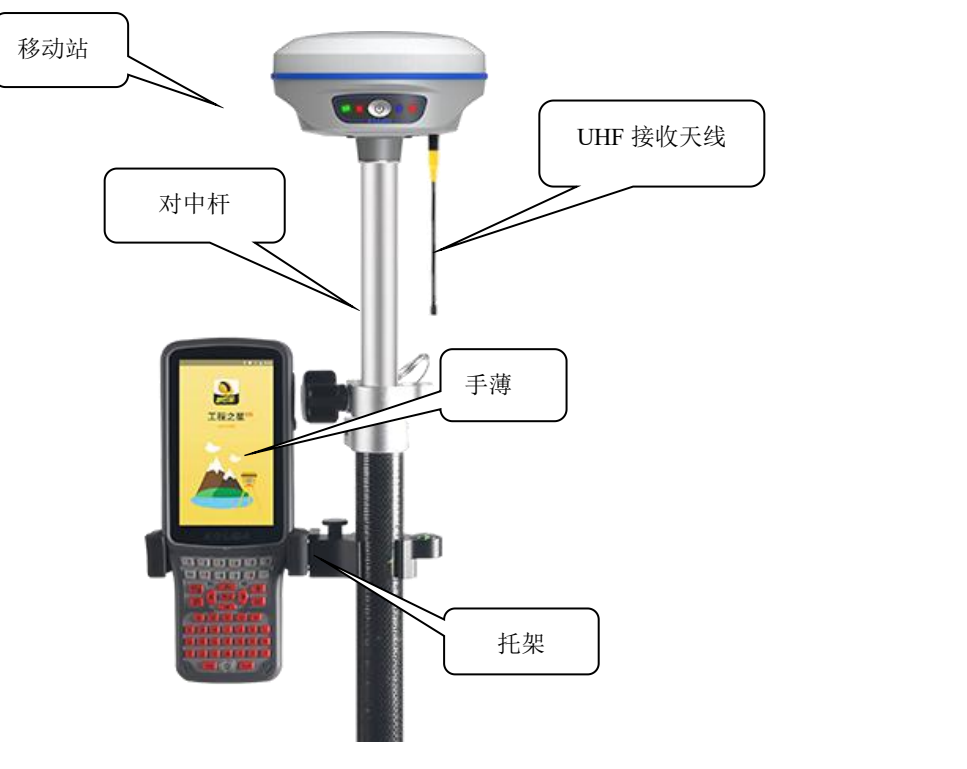

(图 3.2.3)

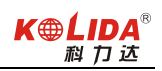

#### <span id="page-12-0"></span>§3.2.4 设置移动站

移动站架设好后需要对移动站进行设置才能达到固定解状态,步骤如下:

- 1) 主机开机,手簿开机,打开工程之星软件,连接蓝牙。
- 2) 点击配置→仪器设置→移动站设置,点击移动站设置则默认将主机工作模式切换为移动 站,然后数据链设置为内置电台。

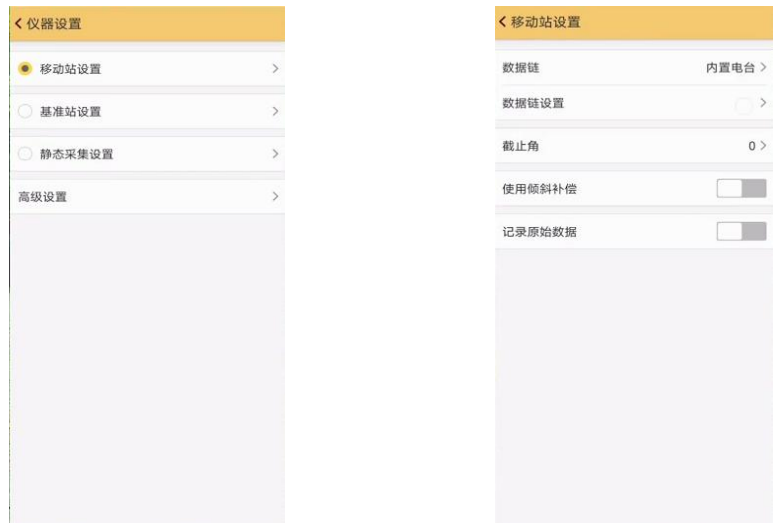

3) 点击"数据链设置",选择对应电台通道及对应协议

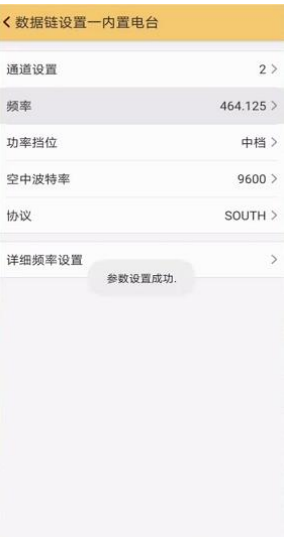

通道设置: 与外置电台通道一致(此处为2通道) 功率档位: 按默认即可 空中波特率:有"9600"和 "19200"两种。(建议 9600) 协议: SOUTH 或 Farlink (此处为 SOUTH) 4) 接收基站电台信号,达到固定解。

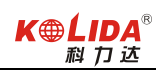

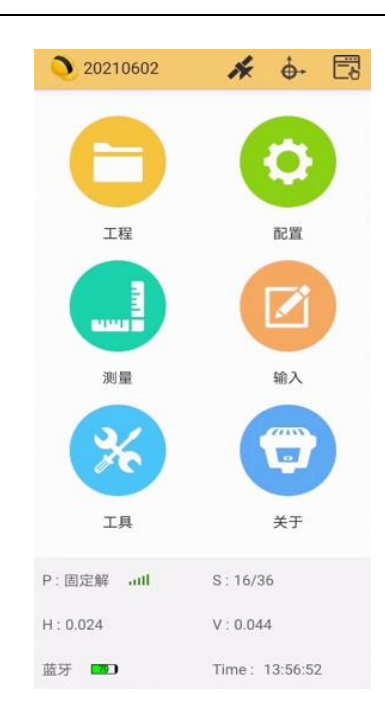

#### <span id="page-13-1"></span><span id="page-13-0"></span>§ 3.3 RTK 作业(网络 CORS 模式)

网络 CORS 模式优势就是可以不用架设基站,当地如果已建成 CORS 网,通过向 CORS 管理 中心申请账号。在 CORS 网覆盖范围内,用户只需单移动站即可作业。

#### §3.3.1 移动站的架设

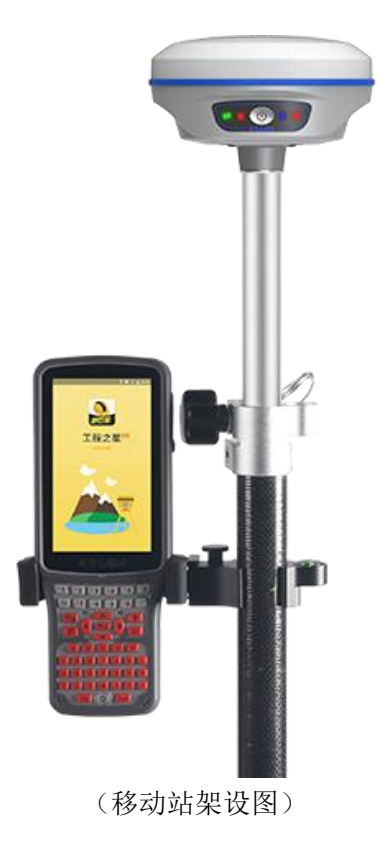

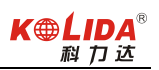

#### <span id="page-14-0"></span>§3.3.2 移动站设置

操作:

(1)主机开机,手簿开机,打开工程之星软件,点击配置→仪器设置→移动站设置, 数据 链设置为手机网络(手簿需保证能上网)。

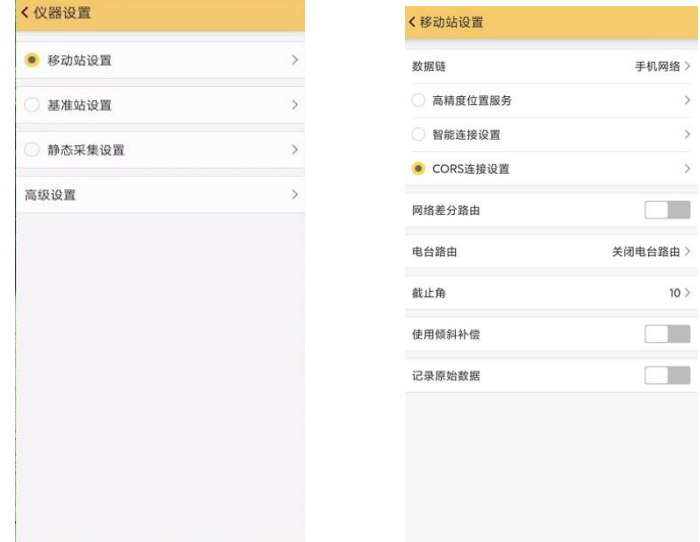

(2)点击"CORS 连接设置",点击"增加", 输入 CORS 管理中心提供的账号 IP、端口、 账号、密码、接入点信息,模式选择 NTRIP,完成参数配置。

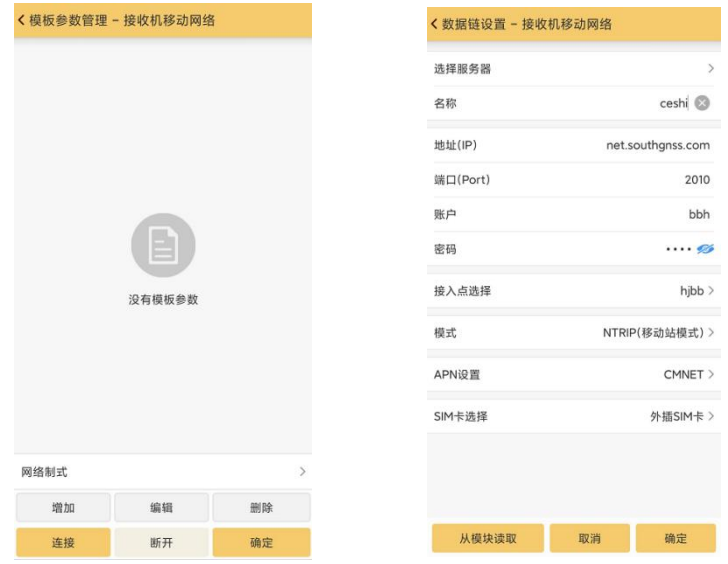

(3)点击"确定",返回模板参数管理页面,选择新增加的网络模板,点击"连接"返回 主界面等待达到固定解。

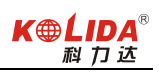

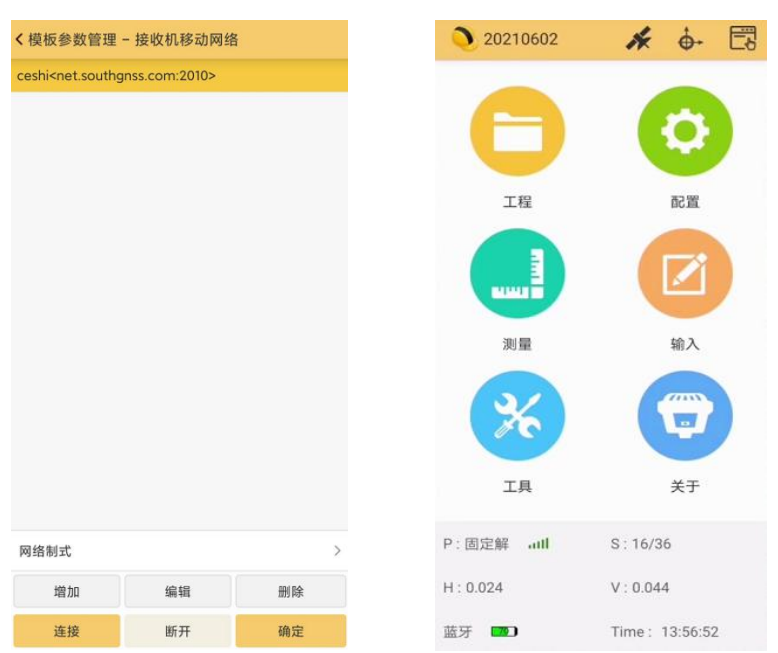

第一次登录成功后,以后作业如果不改变配置可直接打开移动站,主机即可得到固定解。

<span id="page-15-1"></span>注: 由于一些地区 CORS 网为专网, 上网方式不一样, 所以设置 APN 时, 需要输入 CORS 网管理中心的 APN 上网参数。

#### <span id="page-15-0"></span>第四章 常见功能使用

#### §4.1 点测量

当主机达到固定解状态且完成软件相关参数配置时(详见工程之星操作说明书),即可进入 施工点测量作业环节,步骤如下:

(1)点击"测量"-"点测量"

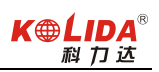

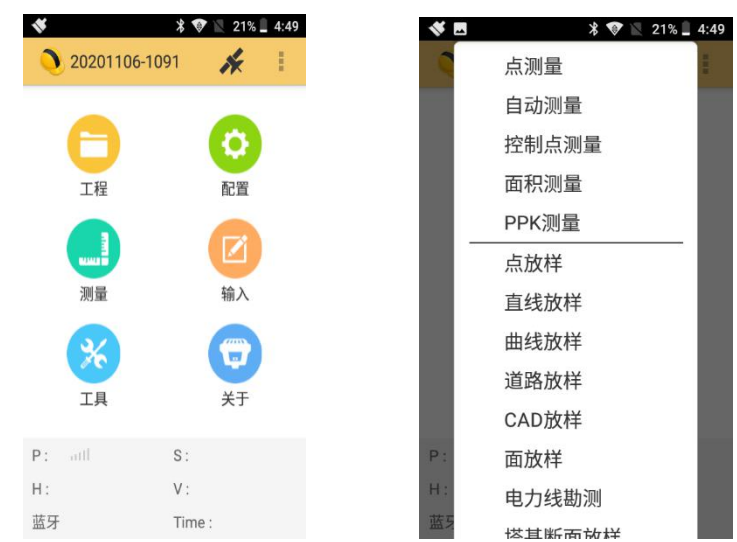

(2)将主机置于待测量点上(对中杆杆尖置于待测物体上,如钢钉顶部正中心),对中杆 气泡居中,点击"保存"或按下手簿"采集"键,输入点名,点击"确定",即可完成一个 点位置信息采集。

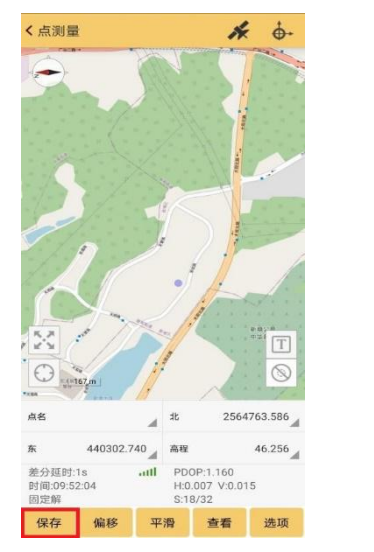

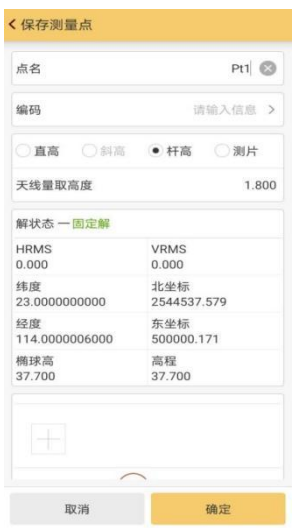

(3)点击"查看"可浏览采集到的点位信息,点击某个点名,可查询详细信息。

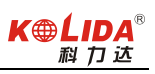

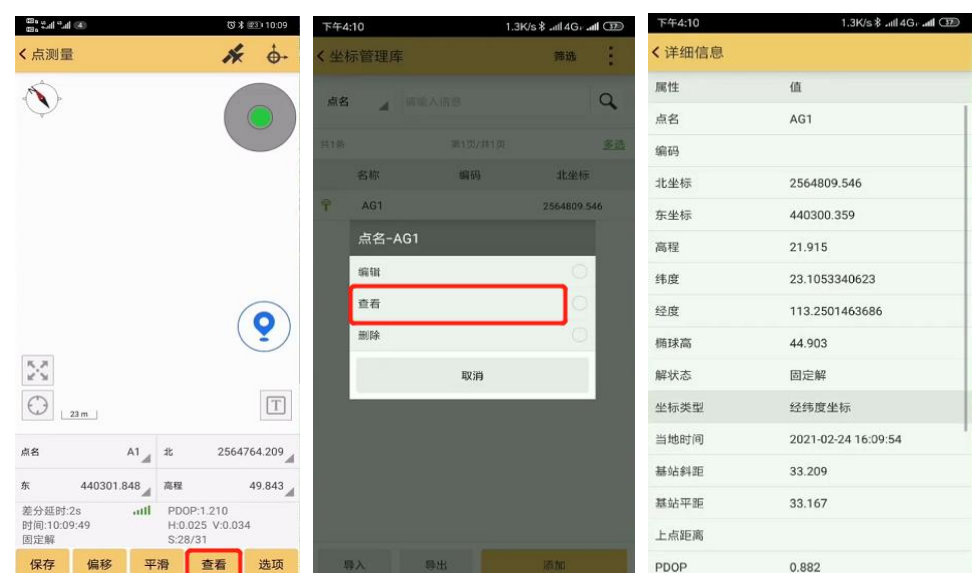

### <span id="page-17-0"></span>§4.2 点放样

当主机达到固定解状态且完成软件相关参数配置时(详见工程之星操作说明书),即可进入 施工点放样作业环节,步骤如下:

(1)点击"测量"-"点放样"

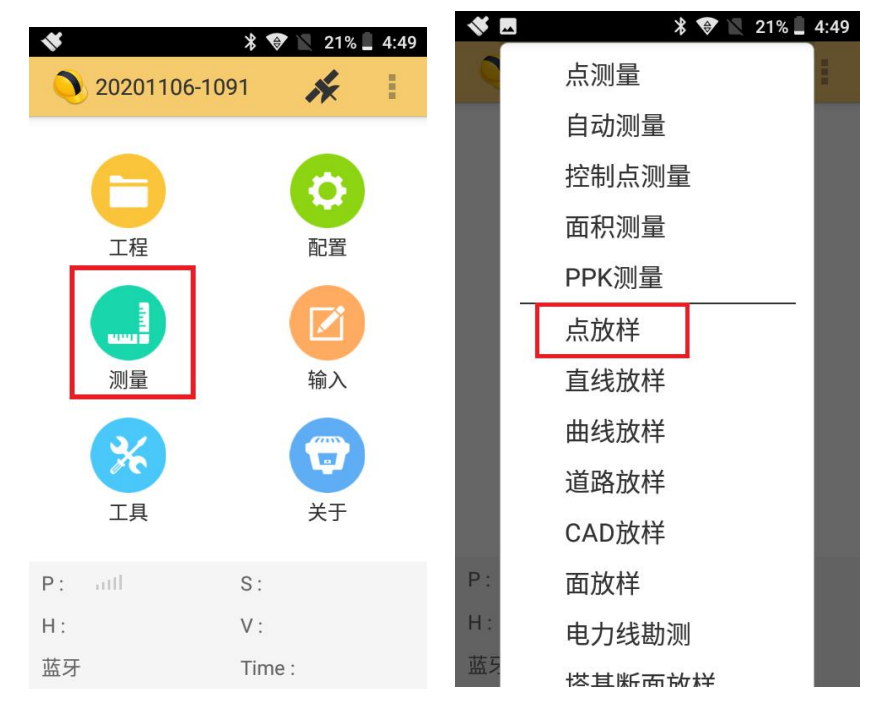

(2)点击"目标"-"导入",选择正确的文件类型(格式),选择需要放样的点坐标文件, 即可将数据导入至放样点库中。

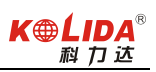

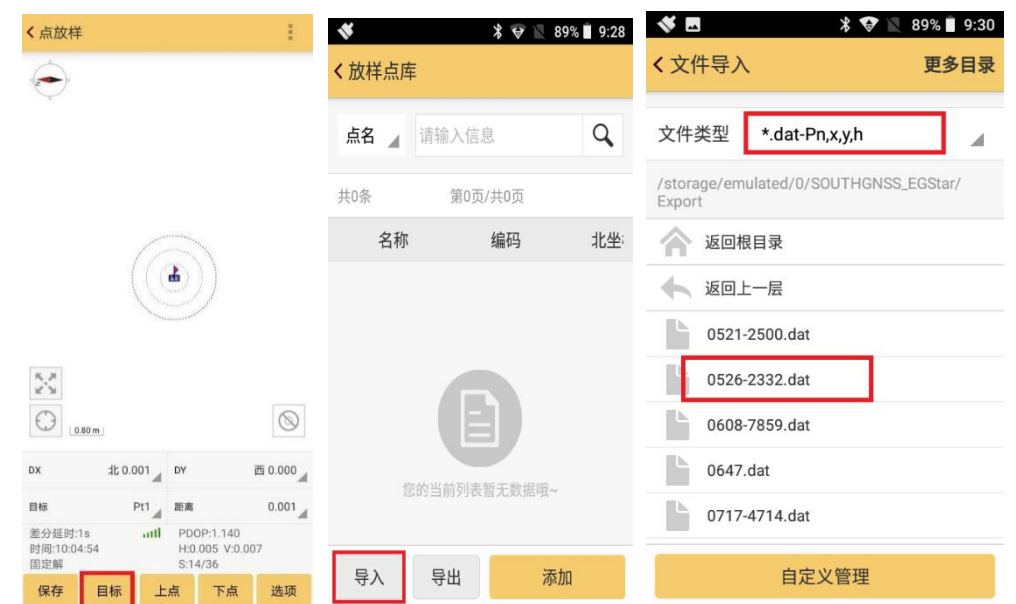

当需放样点数较少时,可以点击"添加"-"手动输入"手动输入点坐标。

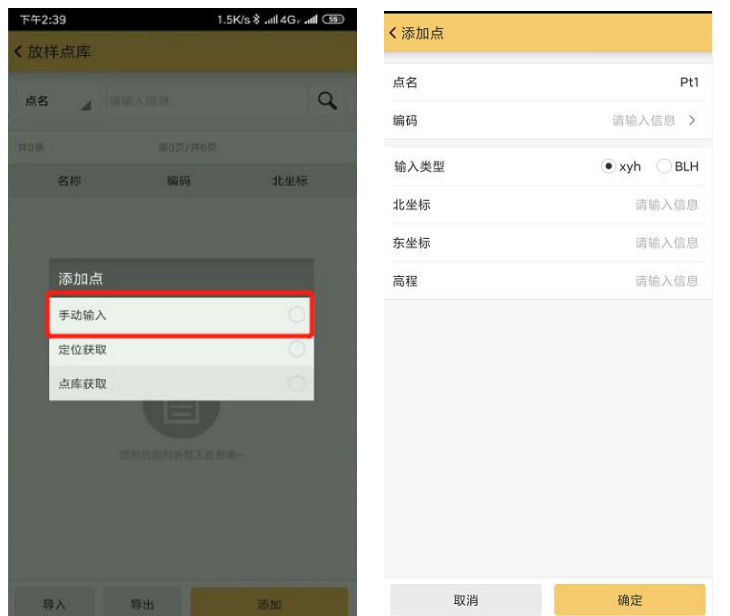

(3)导入成功后,选择放样点名,点击"点放样",根据屏幕提示的方向和距离信息进行 放样测量。

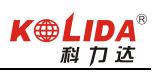

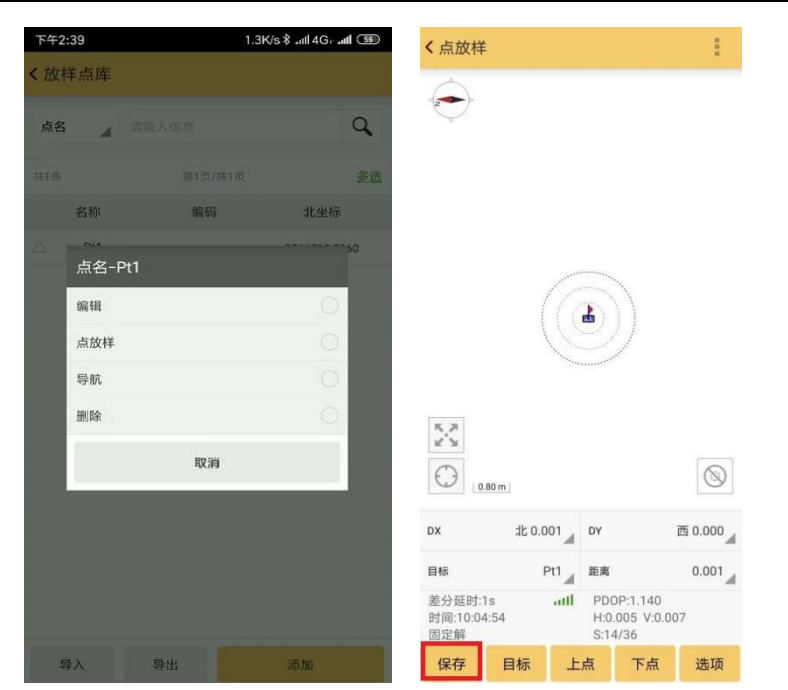

<span id="page-19-0"></span>(4) 到达放样点位时,点击"保存",保存当前测量点,利用标记物进行标定,依次进行 即可完成放样工作。

#### §4.3 成果数据导出

外业施工完成后,需对成果数据进行导出,步骤如下:

#### §4.3.1 常规成果数据导出

(1)点击"工程"-"文件导入导出"-"成果文件导出"

(2)输入文件名称以及在文件类型中选择需要输出的格式,点击"确定"完成成果数据导 出。

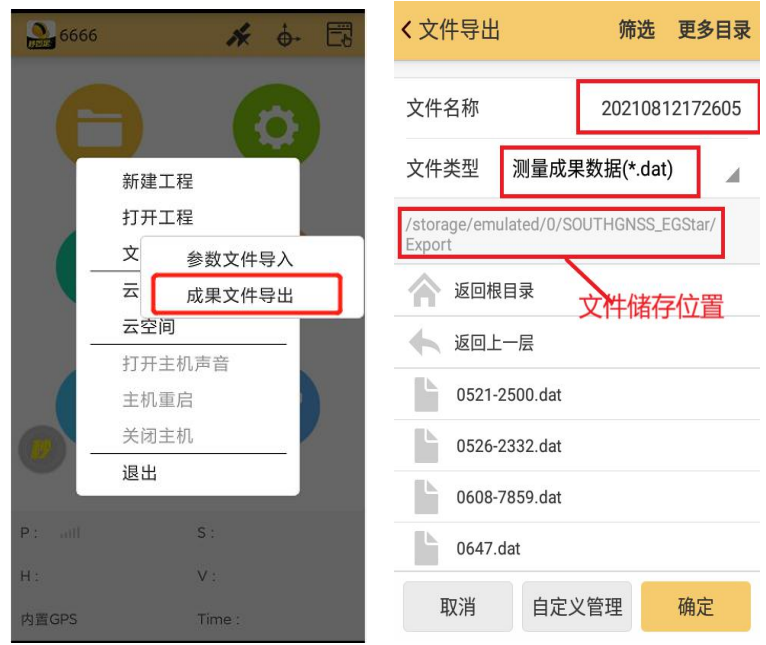

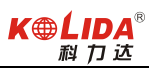

#### §4.3.2 自定义类型成果数据导出

(1)点击"工程"-"文件导入导出"-"成果文件导出"-"自定义管理"-"新建"。

(2)输入名称及后缀名,选择想要的角度格式,在候选字段选择自己想要的输出信息(有 先后顺序)点击"确定",完成自定义文件类型创建。

(3)返回成果导出页面,输入导出文件名,在文件类型的下拉菜单中找到并选择新建的自 定义类型,点击"确定"完成成果数据导出。

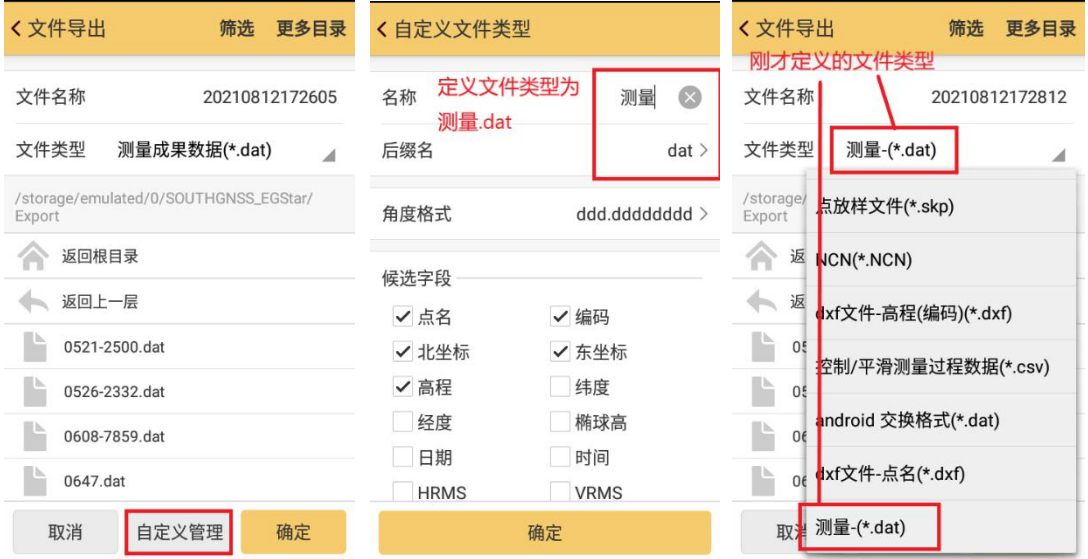

#### <span id="page-20-0"></span>§4.4 惯导功能使用

步骤一: 设置杆高

点击"配置"→"工程设置"→"输入正确的杆高"→确定

(注:惯导测量前,杆高和实际设置杆高务必保持一致,否则会导致坐标补偿异常,导致坐 标出错。)

步骤二:气泡校准

点击"配置"→"工程设置"→"系统设置"→"水准气泡"→"气泡校准"→"开始校准" →校准成功后返回主界面。

注: (1) 惯导模块对角度敏感度极高,稍微偏移会导致校准失败, 所以在气泡校准时强烈 建议使用辅助工具对其进行固定,方才校准)。

(2)正常从步骤一可直接到步骤三,如出现精度补偿不好,可进行一次步骤二,在水平位 置校正一次即可。

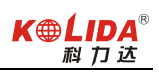

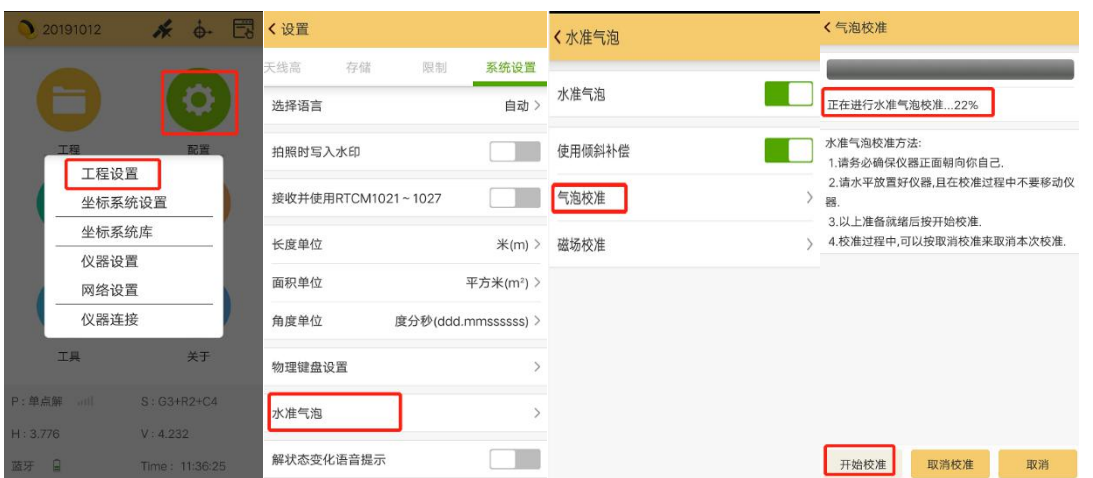

[为保证惯导精度, 测量作业前若更换过对中杆或者更换过工作区域(跨省), 建议重新对 气泡进行校准,避免因对中杆弯曲变形或者温度、气压、重力变化等影响测量精度。]

注: 气泡校准过程中要保证主机水平居中且静止状态,如果出现进度提示 110%, 说明校正 失败,此时建议使用辅助工具对主机进行固定。

步骤三:测量

主机固定解情况下,点击"测量"→"点测量"→点击图 2 中" | ③ | 气泡形状的图标"→

根据提示"左右摇摆主机"→主机提示"倾斜测量可用"或者右上角" → RTK 标志由 红变绿",此时惯导可使用,可进行倾斜测量作业!

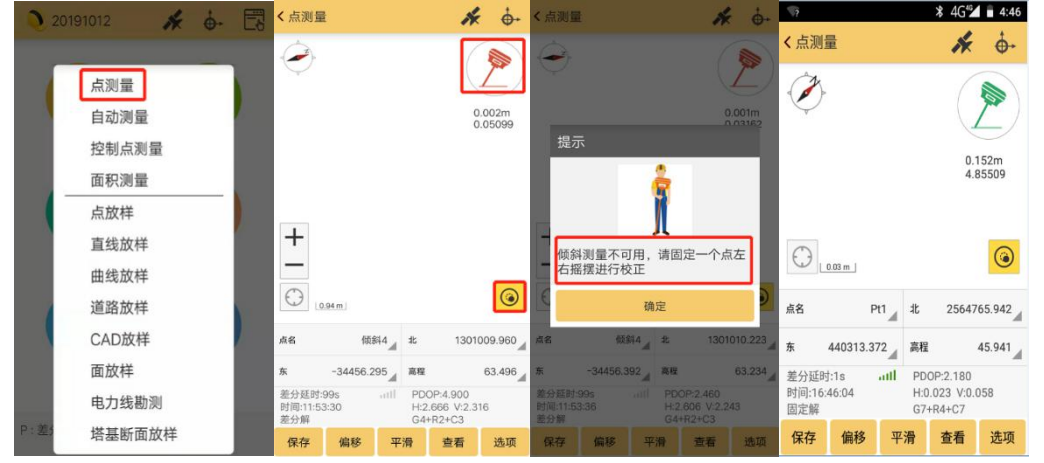

<span id="page-21-0"></span>(若根据提示左右摇摆主机扔未播报"倾斜测量可用"时,则让主机居中状态下静置 5 秒钟, 再摇晃主机,提示"倾斜测量可用"后即可进行测量工作)

#### §4.5 实景放样功能使用

此功能使用此功能应用于点放样界面且必须进行惯导初始化,与惯导功能联用。完成惯导初 始化后,选择待放样点,点击屏幕右侧 【AR】图标,然后按照界面显示的方向和位置进行

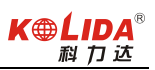

放样即可。(需要注意主机摄像头方向与手簿方向一致)

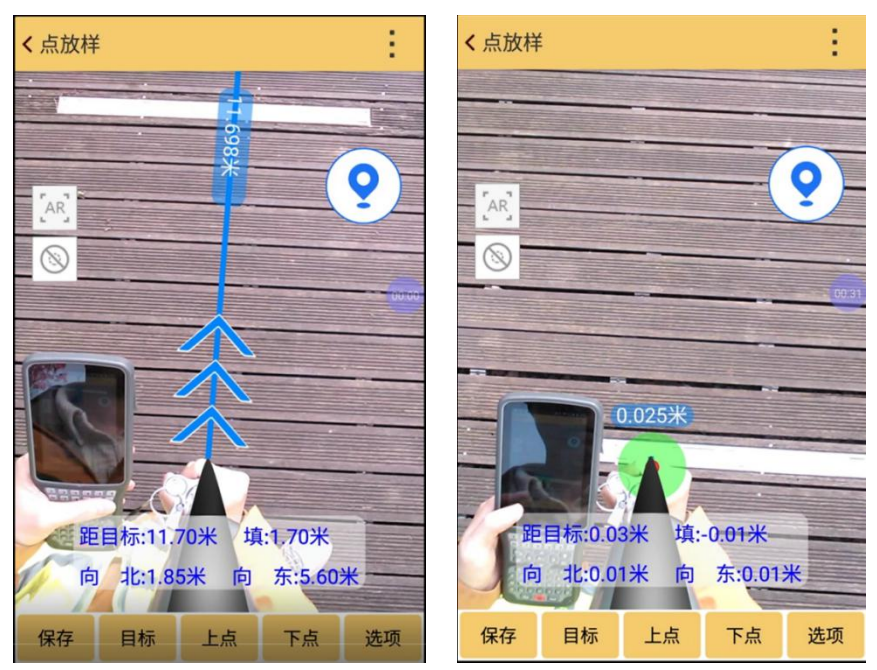

详细操作步骤

1)点击【点放样】功能,在天线高处输入对中杆杆高,点击 | 开启启倾斜测量功能。 2)进入初始化界面后,按照界面提示的步骤进行初始化,初始化成功后倾斜测量图标为绿色

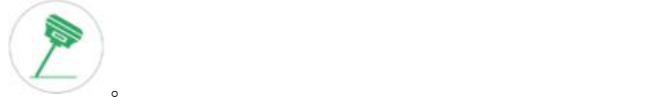

AR<sup></sup>

3)点击 AR 图标, 即可实现实景放样。(若手簿与设备之间的连接方式为蓝牙, 软件 会提示"实景放样模式需要切换到 Wifi 连接",点击确认后屏幕显示会自动跳转至设备连 接界面, 此时需将连接方式改为 WiFi 并再次连接)。

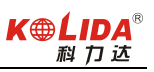

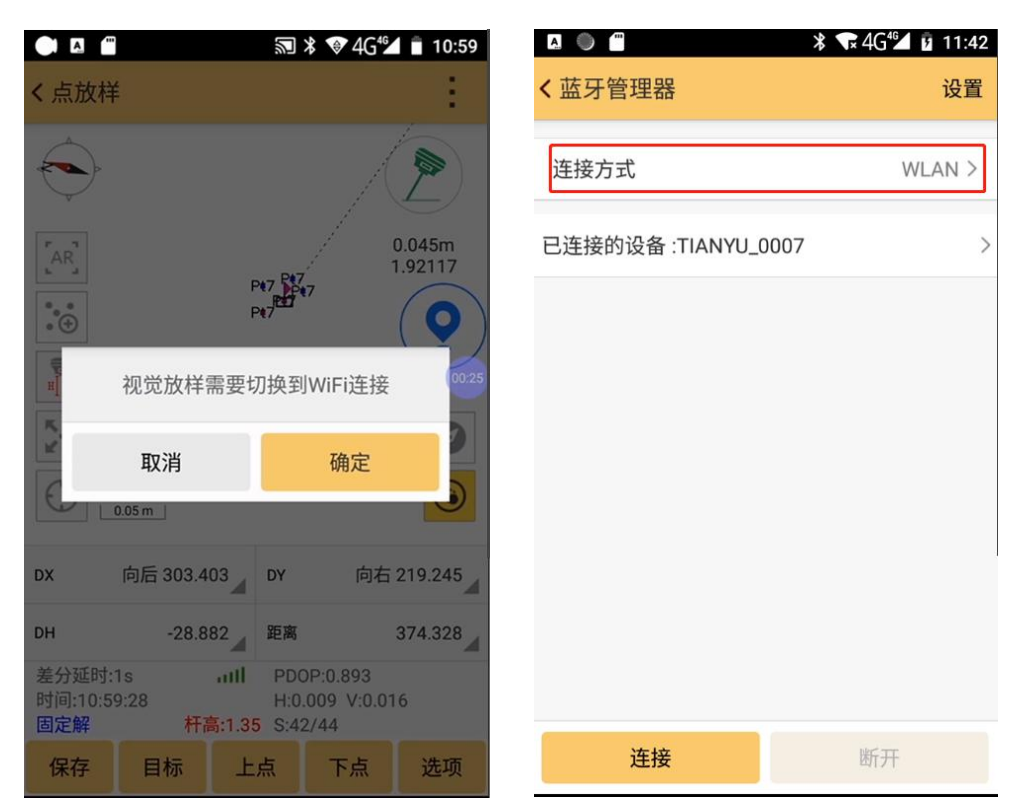

<span id="page-23-0"></span>4)选项里面可设置实景放样切换距离,软件默认该项为10米,即目标点与实际位置距离 10 米之内手簿屏幕才会有影像显示。

#### §4.6 WebUI 网页配置

主机正常开机, 使用笔记本、手机等移动终端, 打开 wifi, 找到主机热点, 热点名格式为 品牌名+流水号后四位,连接热点后,在浏览器输入 10.1.1.1 (如果是手机,请选择 PC 版 模式),输入用户名和密码,均为 admin,进入 WebUI 后台页面,可在页面进行各类状态查 询以及功能配置。

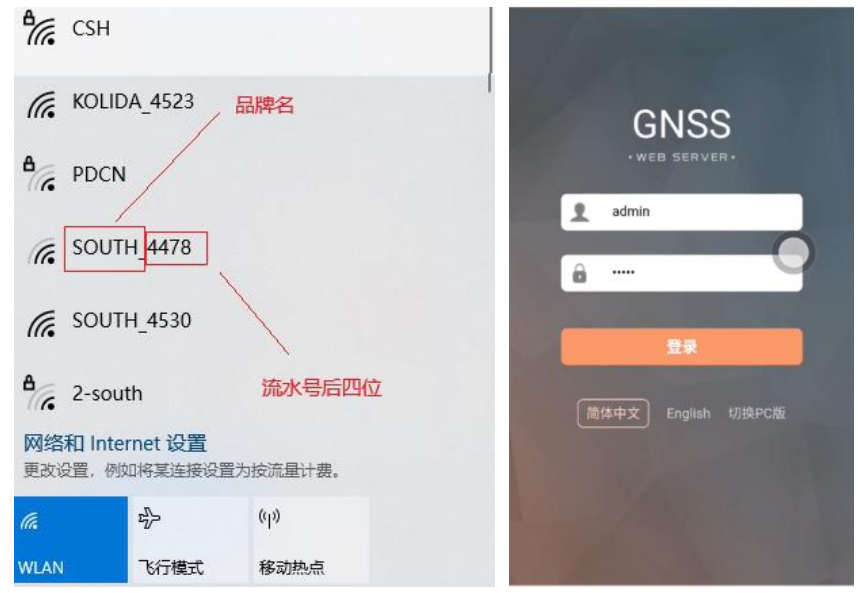

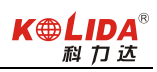

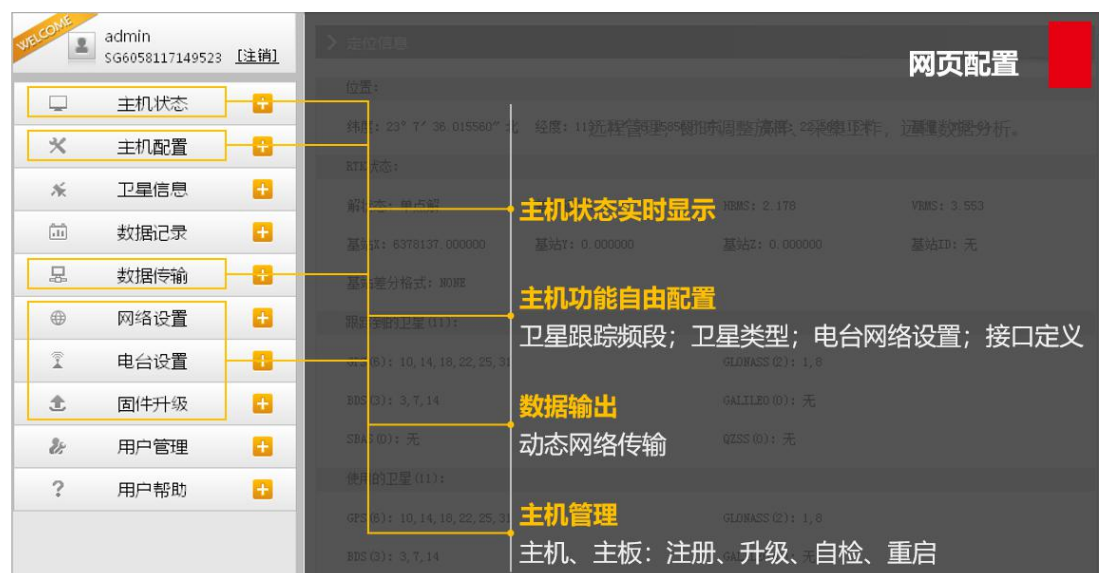

## <span id="page-24-0"></span>§4.7 固件升级

(1)致电科力达热线 020-22131700,联系技术人员索要新版本固件,根据技术人员说明, 下载并安装新版本固件。

(2)左侧工具栏选择固件升级-升级固件,在本地升级下,点击本地升级中的选择文件,找到 事先下载好的后缀为.img 的固件文件,点击安装新固件,等待安装完成。

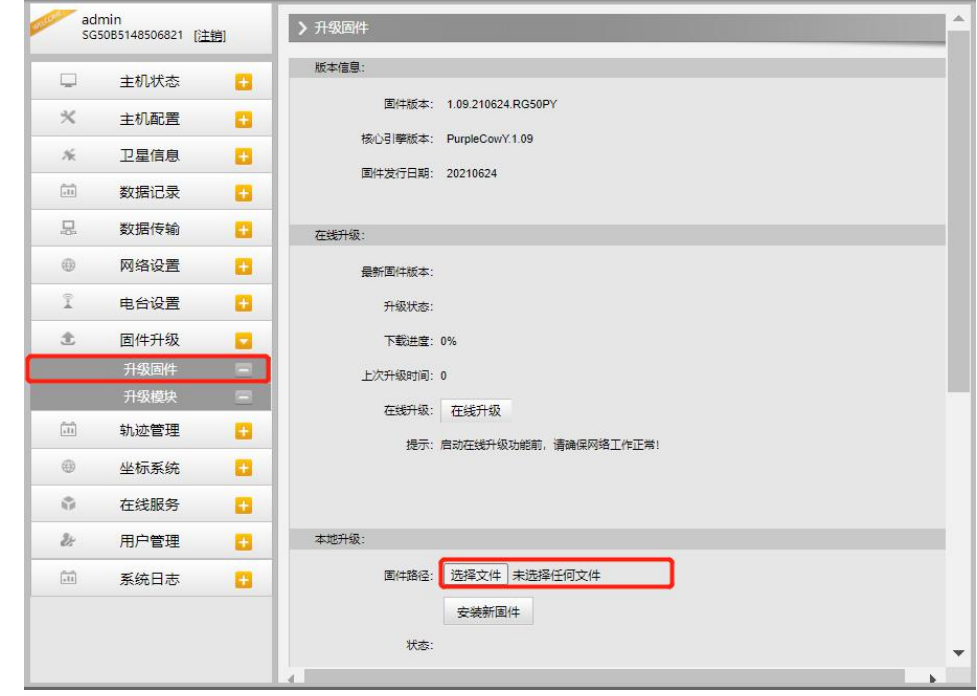

(3)"嘀"的一声响后,此时主机会自动重启,自动重启后完成固件升级。

(4)通过 USB 数据线将主机与电脑相连。

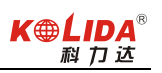

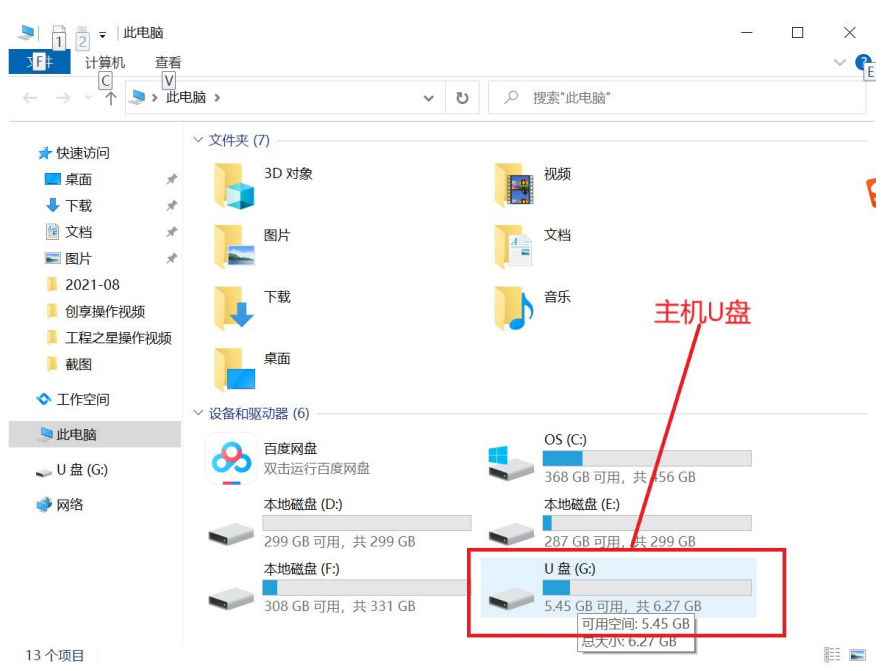

(5)打开"U 盘",将之前下载的新版本主机固件拷贝到主机内存根目录下,重启主机即 可自动升级固件。

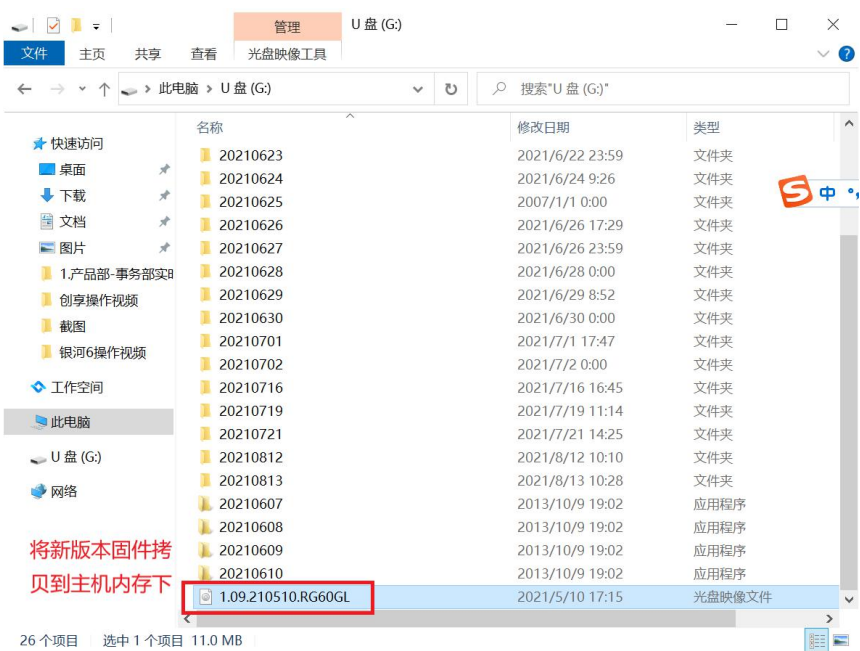

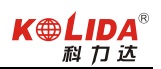

#### §4.8 工程之星在线升级

当需要对主机固件进行升级时,可以使用手簿中的工程之星软件进行升级,步骤如下: (1)打开主机,进入工程之星软件,连接上主机蓝牙。

(2)点击"关于"-"主机升级",保证手簿或手机能正常上网,下载新版本固件。

(3) 下载完成以后根据提示允许打开 WiFi, 这样手簿或手机会自动连接主机 WiFi, 然后自 动上传固件。上传完成后会提示上传成功。

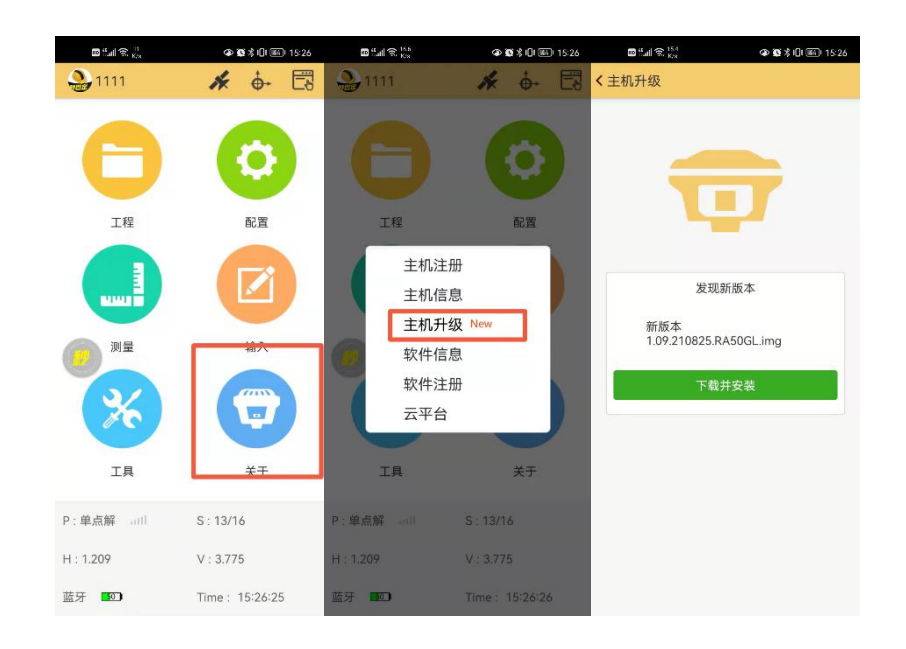

#### <span id="page-27-0"></span>§4.9 天线高量取方式

天线高实际上是天线相位中心到地面测量点的垂直距离,无论是静态作业、RTK 作业都 涉及到天线高的量取,下面分别予以介绍。

动态模式天线高的量测方法有杆高、直高和测片高三种量取方式

- 杆高:对中杆高度,可以从杆上刻度读取(图 4.7 中所示的垂直高为对中杆拉伸高度)
- 直高:天线相位中心到地面点的垂直高度(图 4.7 中所示的实际相位中心高为直高高度)
- 测片高:待测点中心到测高片上沿长度;在手簿软件中选择天线高模式为测片高后输入 该数值(图 4.7 中所示的 h 斜高高度则为测片高) 实际测量时推荐使用杆高方式。

静态的天线高量测:只需从测点量测到主机测高片上沿,内业导入数据时在后处理软件中选 择相应的天线类型输入即可

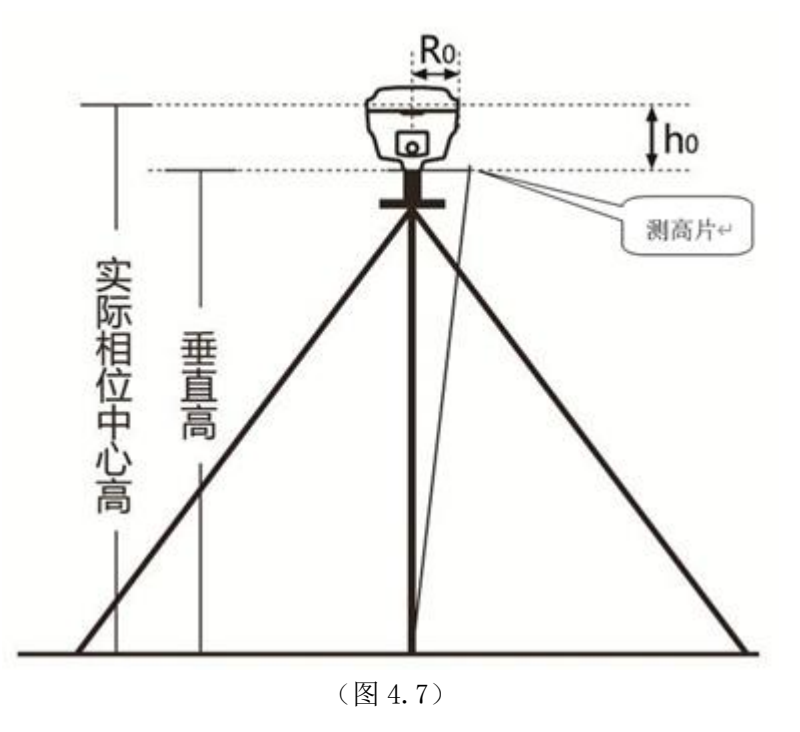

#### <span id="page-27-1"></span>附录 A 星际 实景放样 RTK 技术指标

\*数据来自于科力达产品实验室,具体情况以当地实际使用情况为准。

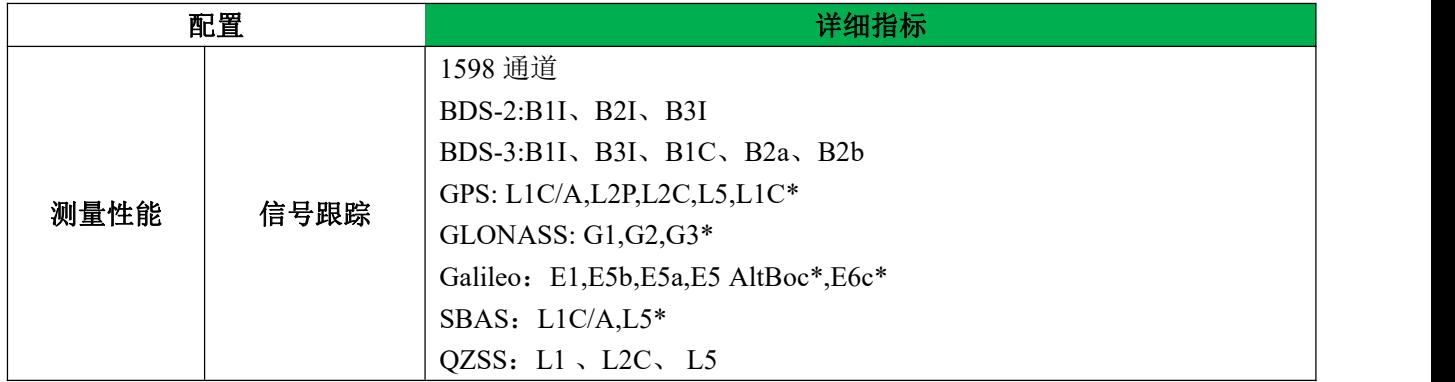

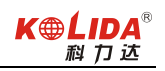

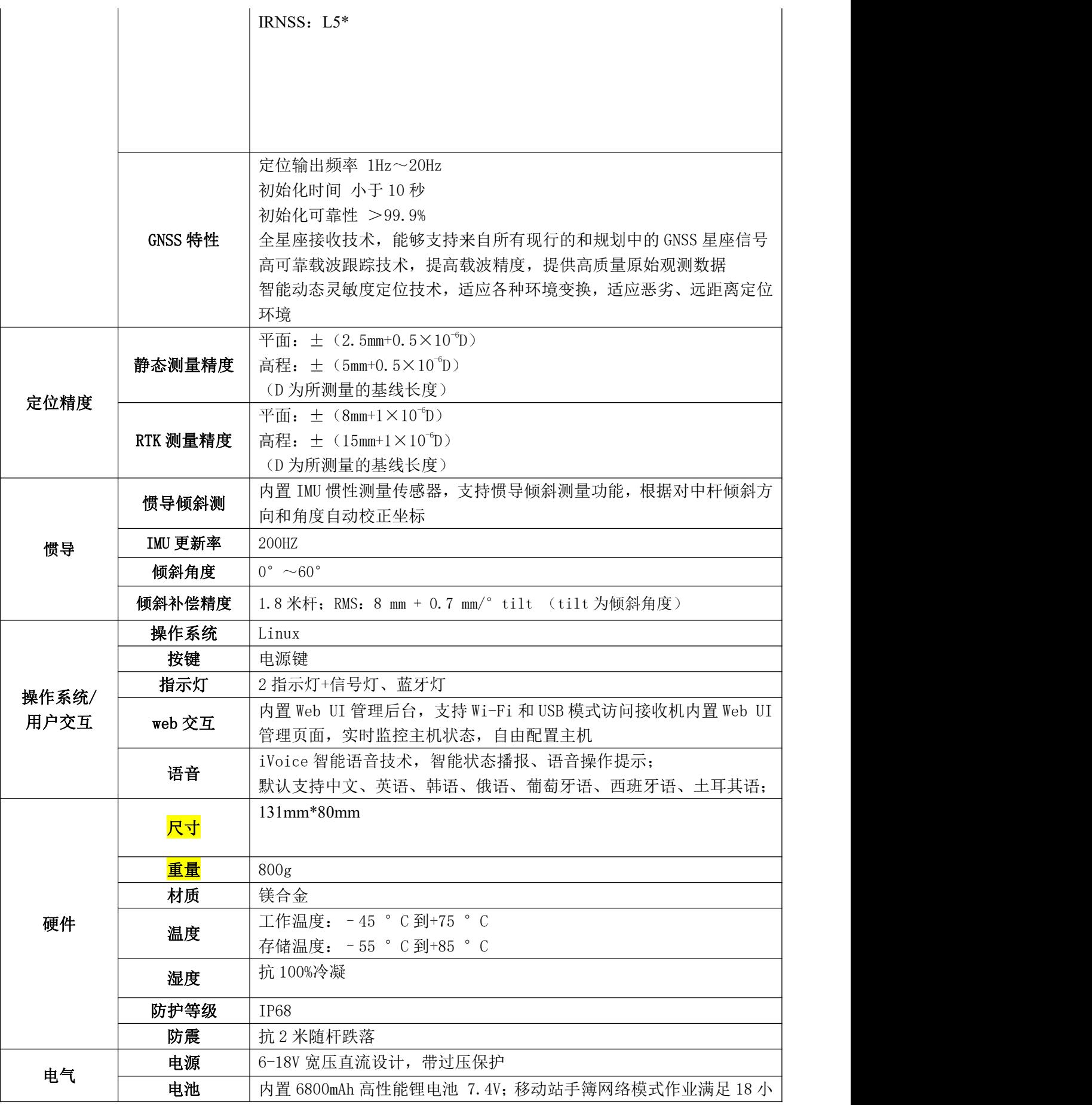

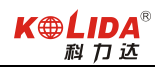

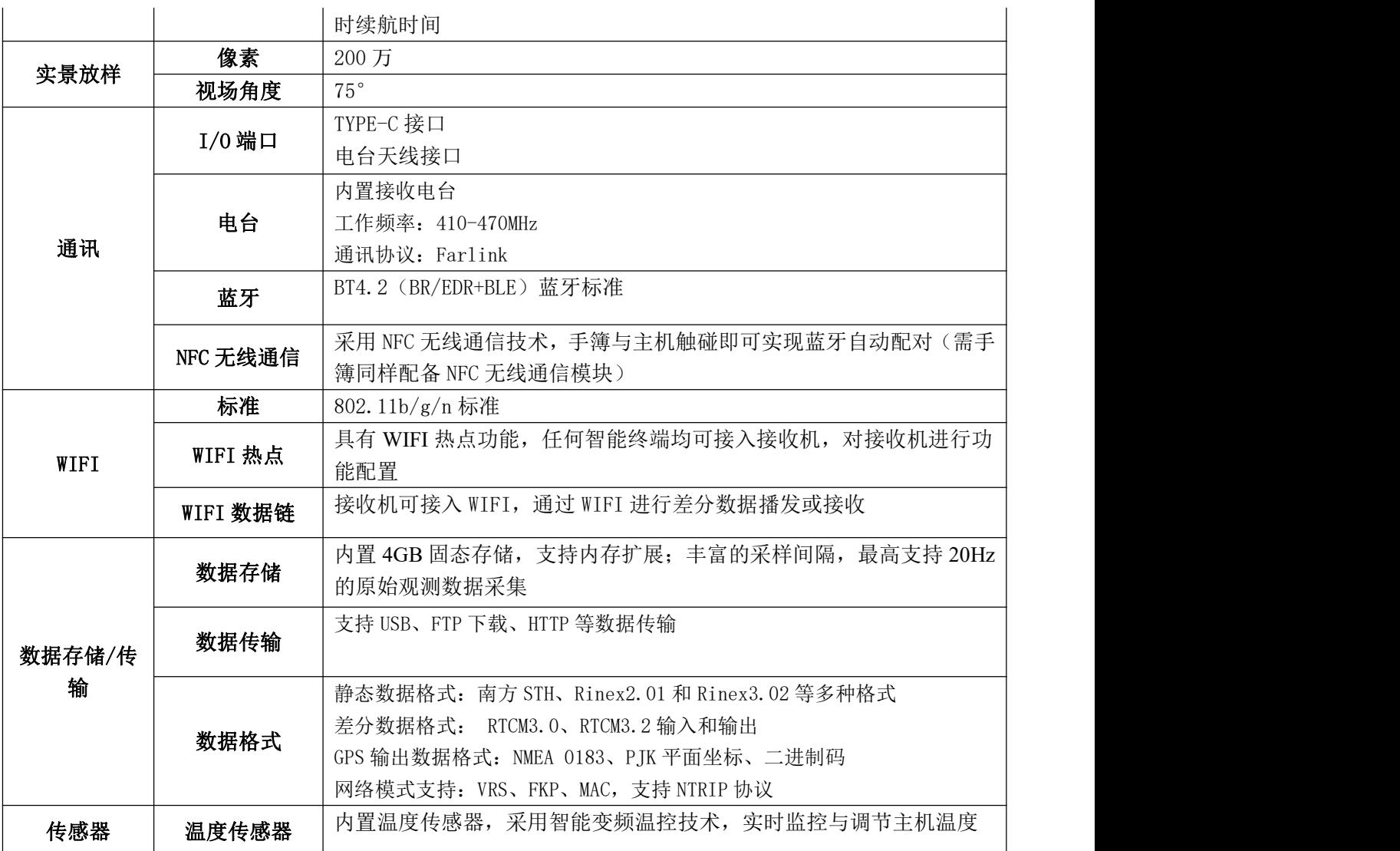

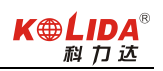

# <span id="page-30-0"></span>附录 B H6 手簿技术指标

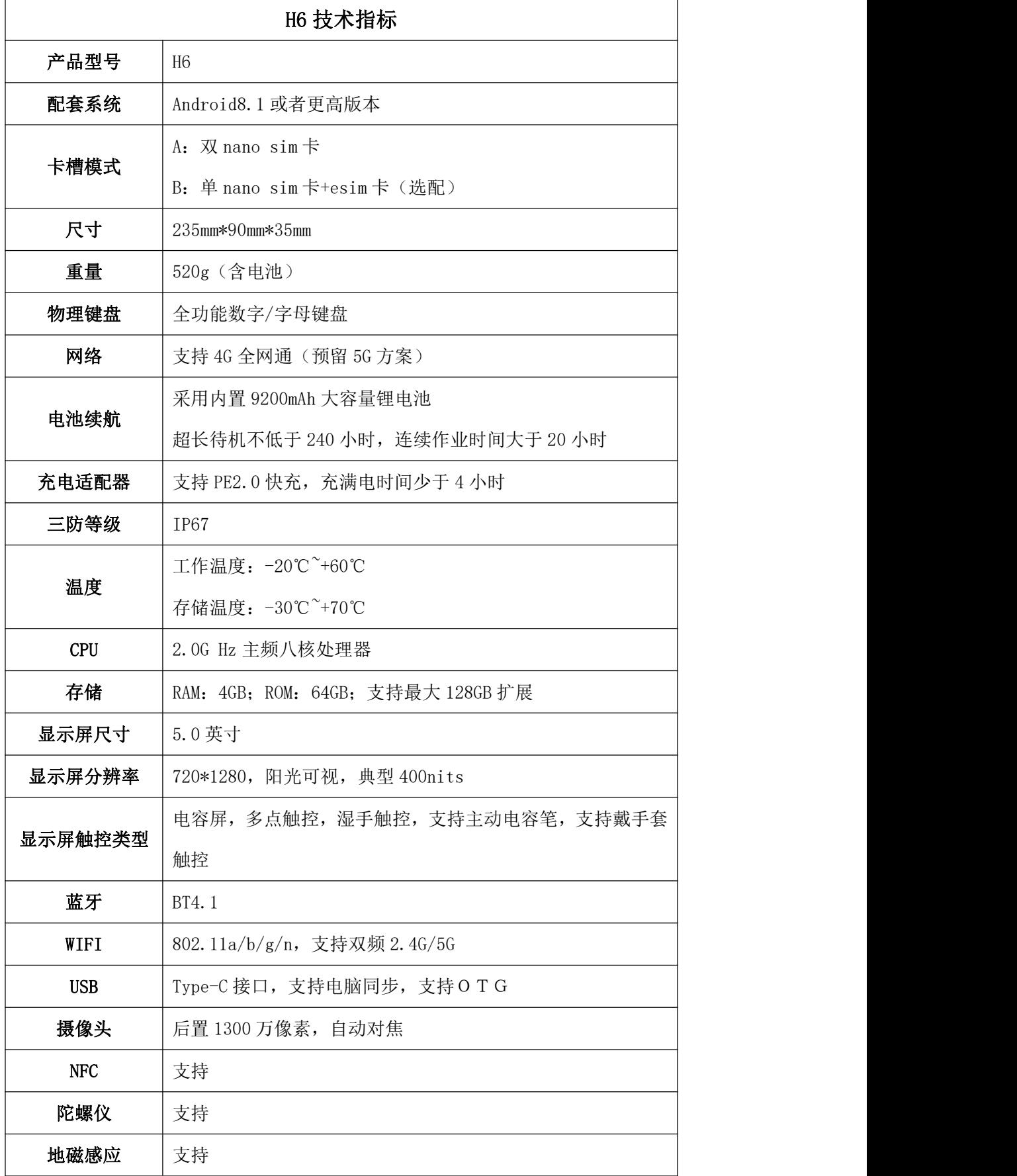

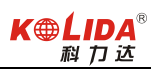

<span id="page-31-0"></span>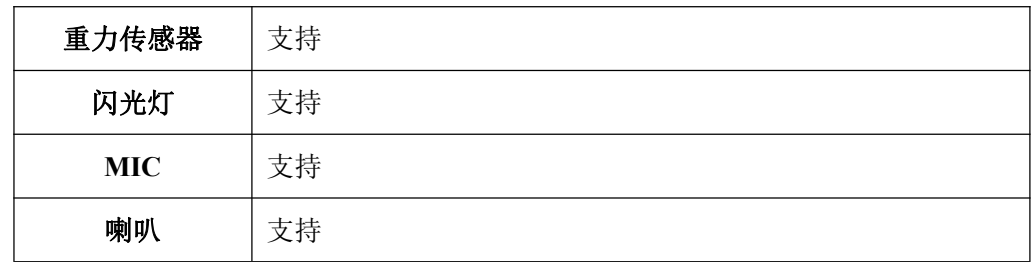

# 附录 C 联系方式

全称:广东科力达仪器有限公司

地址:广州市天河区思成路39号地理信息产业园8楼

电话:(020)22131700 传真:(020)28819859

邮编: 510665

广东科力达仪器有限公司官网:http://www.kolida.com.cn